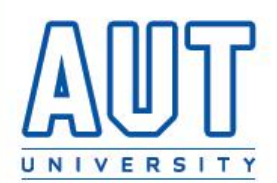

# **Student IT Handbook 2010**

A commitment to ongoing support and assistance for AUT Students

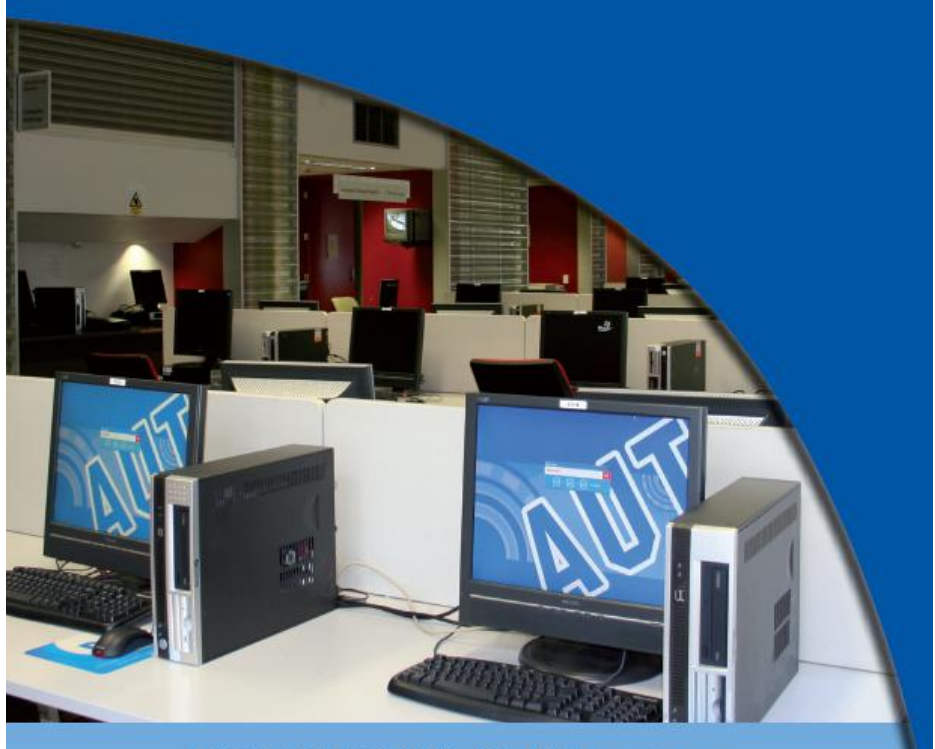

PHONE: 921 9888 WEB: http://ithelp.aut.ac.nz

1<br>1

# <span id="page-1-0"></span>**IT HANDBOOK CONTENT**

#### **What's in this Student IT Handbook**

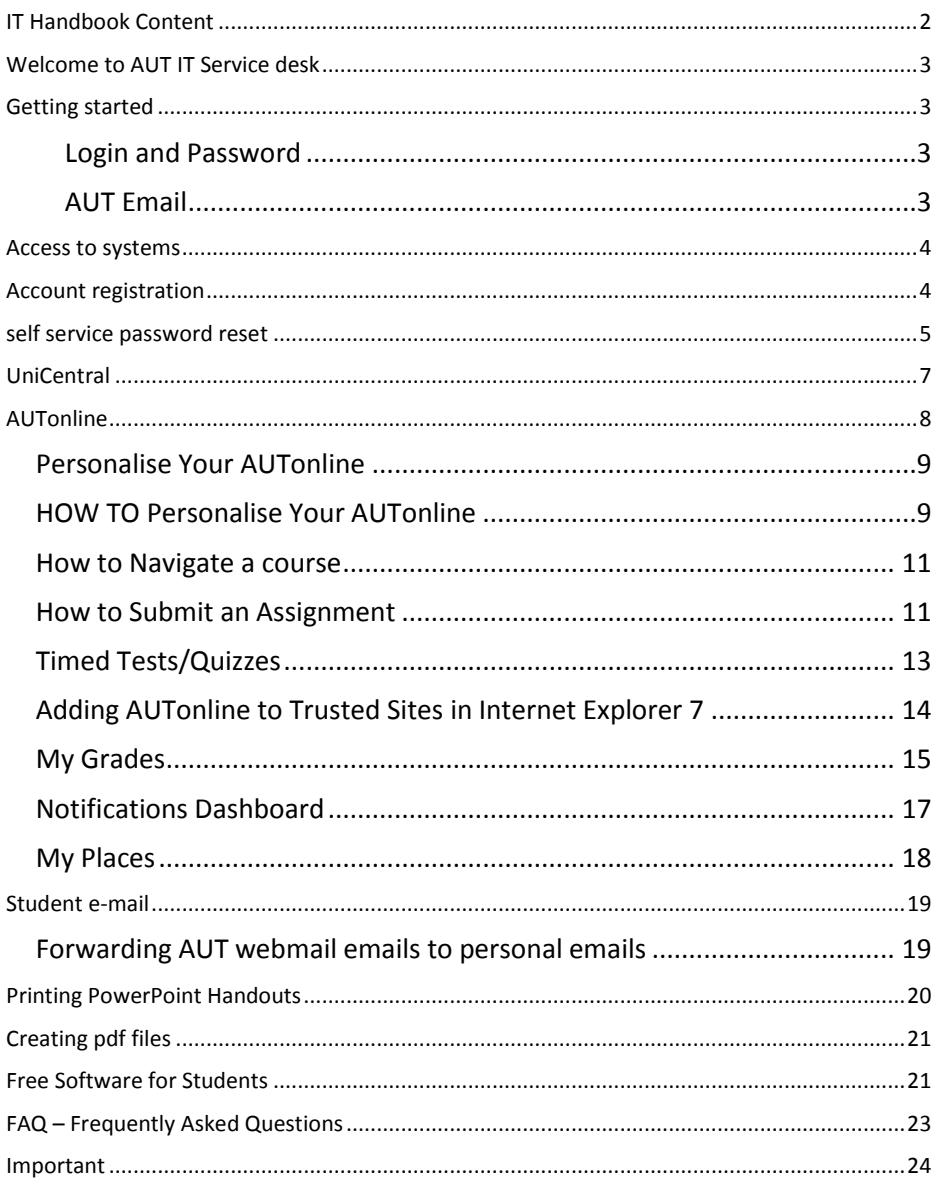

# <span id="page-2-0"></span>**WELCOME TO AUT IT SERVICE DESK**

Welcome to AUT University, IT Service Desk. This handbook will help you get started on using the IT resources available to you and provide information on how to make the best use of the IT facilities available.

To contact the IT Service Desk, log a job via the [ITHelp](http://ithelp.aut.ac.nz/) websit[e http://ithelp.aut.ac.nz](http://ithelp.aut.ac.nz/) 

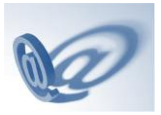

-The words *login, login name* and *username* are used interchangeably. So '*login'*='*login name'*='*username'*

# <span id="page-2-2"></span><span id="page-2-1"></span>**GETTING STARTED**

## **Login and Password**

#### What's my login?

Your login can be located on your AUT student ID card in the bottom-right corner. It often starts with three characters followed by four digits e.g. *abc1234*. However, if you're a returning student who has studied at AUT before 2003, then your login may have a different format.

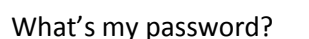

If this is your first year of study then your password will be your date of birth in the following format: the two digit day followed by the first three letters of the month. For example, if you are born on the first of January, then you password will be 01jan.

#### <span id="page-2-3"></span>**AUT Email**

What's my AUT email?

- Your AUT email is *yourlogin*@aut.ac.nz e.g. *abc1234*@aut.ac.nz

# <span id="page-3-0"></span>**ACCESS TO SYSTEMS**

Your AUT login and password will allow for access to:

- The AUT Network
- Unicentral
- AUTOnline
- AUT Email
- AUT Library

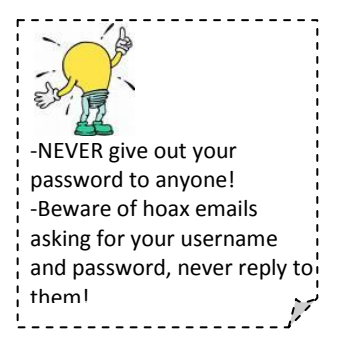

# <span id="page-3-1"></span>**ACCOUNT REGISTRATION**

Before you start using AUT online services, all students must setup their IT account. Setting up your account will enable you to setup self-service password, setup mail forwarding etc. Log in through [https://distance.aut.ac.nz](https://distance.aut.ac.nz/) or [https://unicentral.aut.ac.nz](https://unicentral.aut.ac.nz/) and click on

POLICY ACCEPTANCE is a summary of some of the main points of the two Policies <u>Geograph Intranet and E.Waii Policy</u> and<br><u>ecurity Policy</u>) that you agree to whenever you login to as AUT computer. to abide by the terms of the policy  **1**Accept

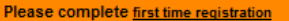

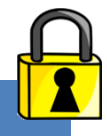

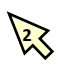

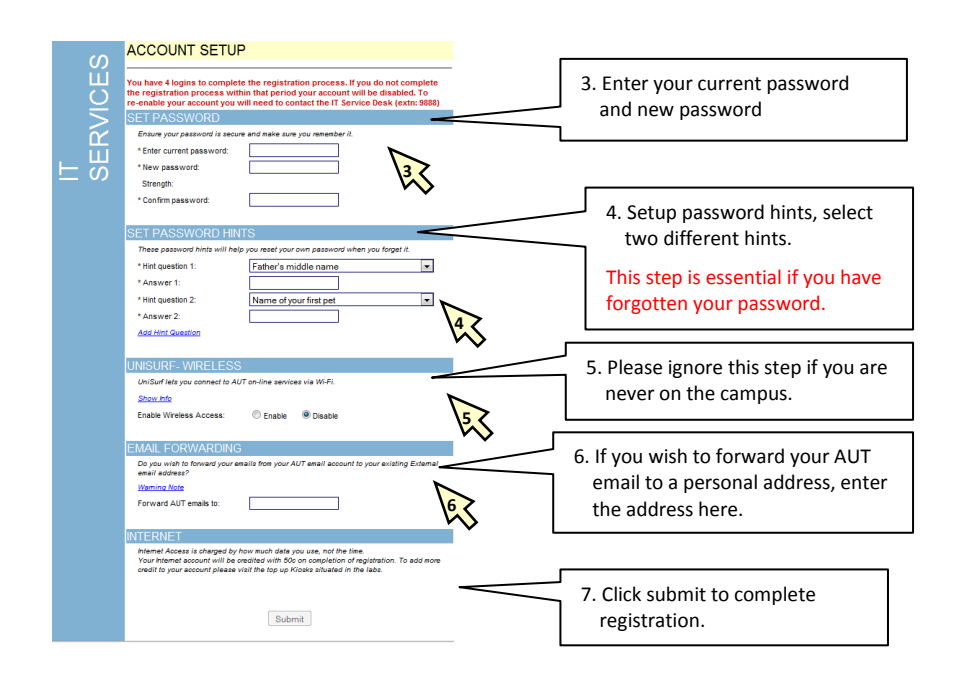

# <span id="page-4-0"></span>**SELF SERVICE PASSWORD RESET**

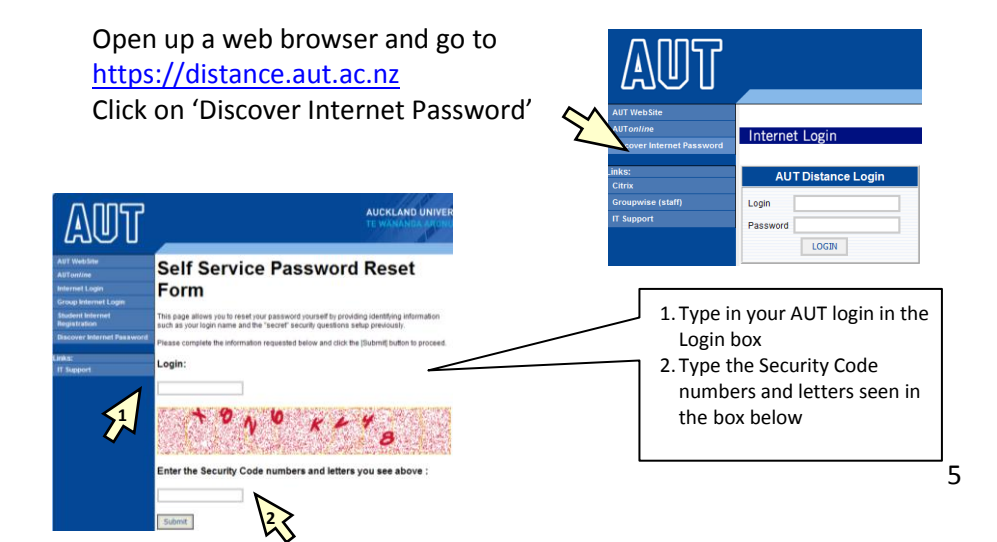

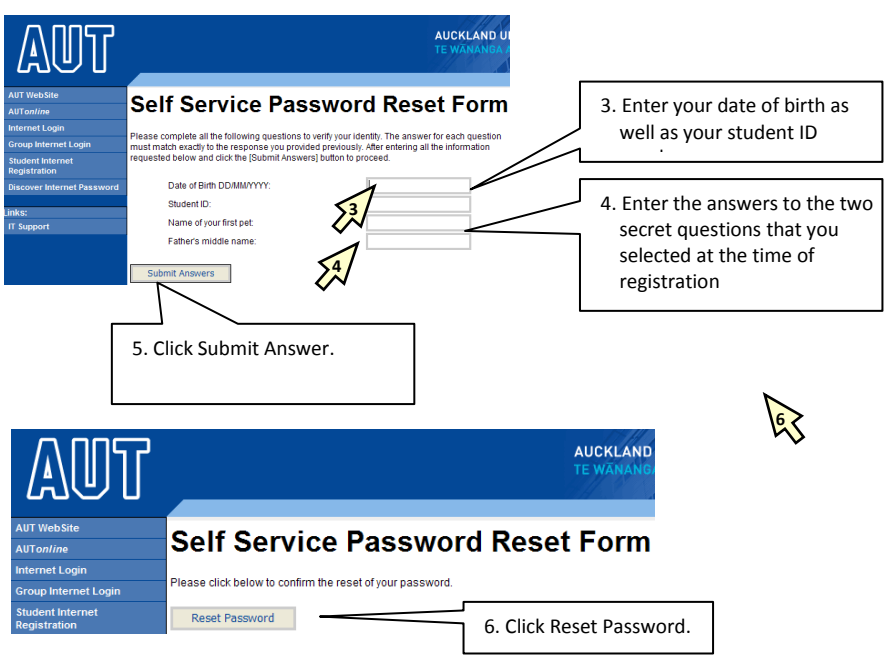

You will be given a random generated password. Use this password to login to [https://distance.aut.ac.nz](https://distance.aut.ac.nz/)

After logging in you can click on 'Change password' to setup new password.

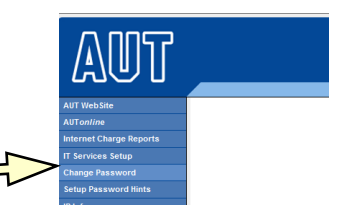

NOTE: Sometimes it takes up to 15 minutes for your password change to take effect.

# <span id="page-6-0"></span>**UNICENTRAL**

UniCentral is a single access point to all your essential IT resources; you can access it by going to [https://unicentral.aut.ac.nz](https://unicentral.aut.ac.nz/)

Once you have logged in you will be able to access the following resources without having to login again.

**AUT online**: Access your online courses **Arion**: pay fees, results or update information such as personal and academic details

**Student Web Mail**: Access your AUT email account

**Library**: Setup and use catalogue search preferences and check your Library details (items on loan, etc) & access the online library resources **Noticeboard**: Check for community notices or any IT notifications – e.g. if IT systems are down etc

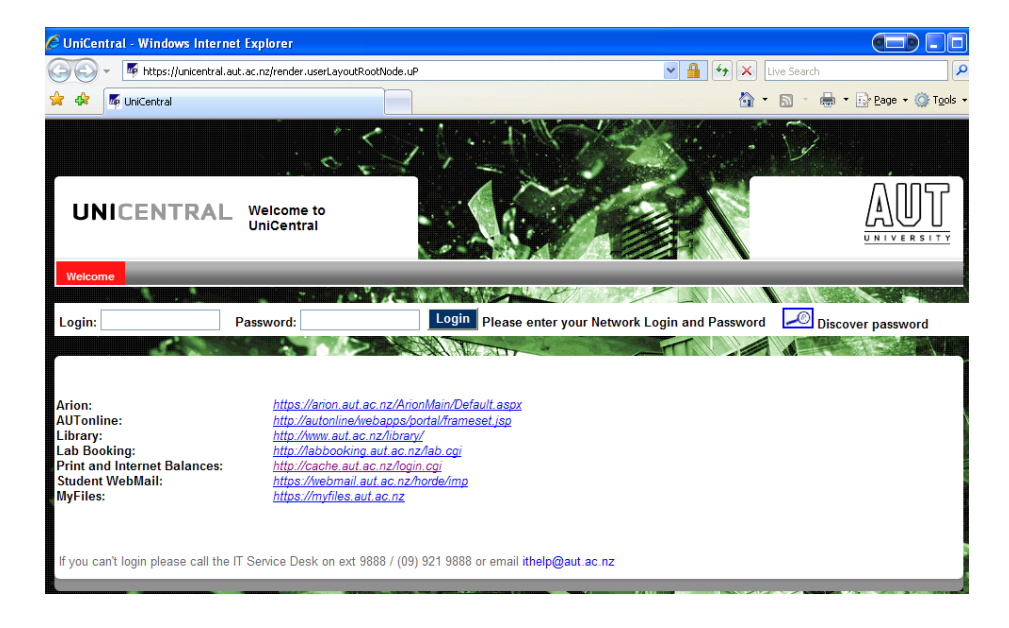

# <span id="page-7-0"></span>**AUTONLINE**

AUTonline is a web-based learning environment that enables students to access course material, interact with other students, complete assignments online from any location with access to the internet.

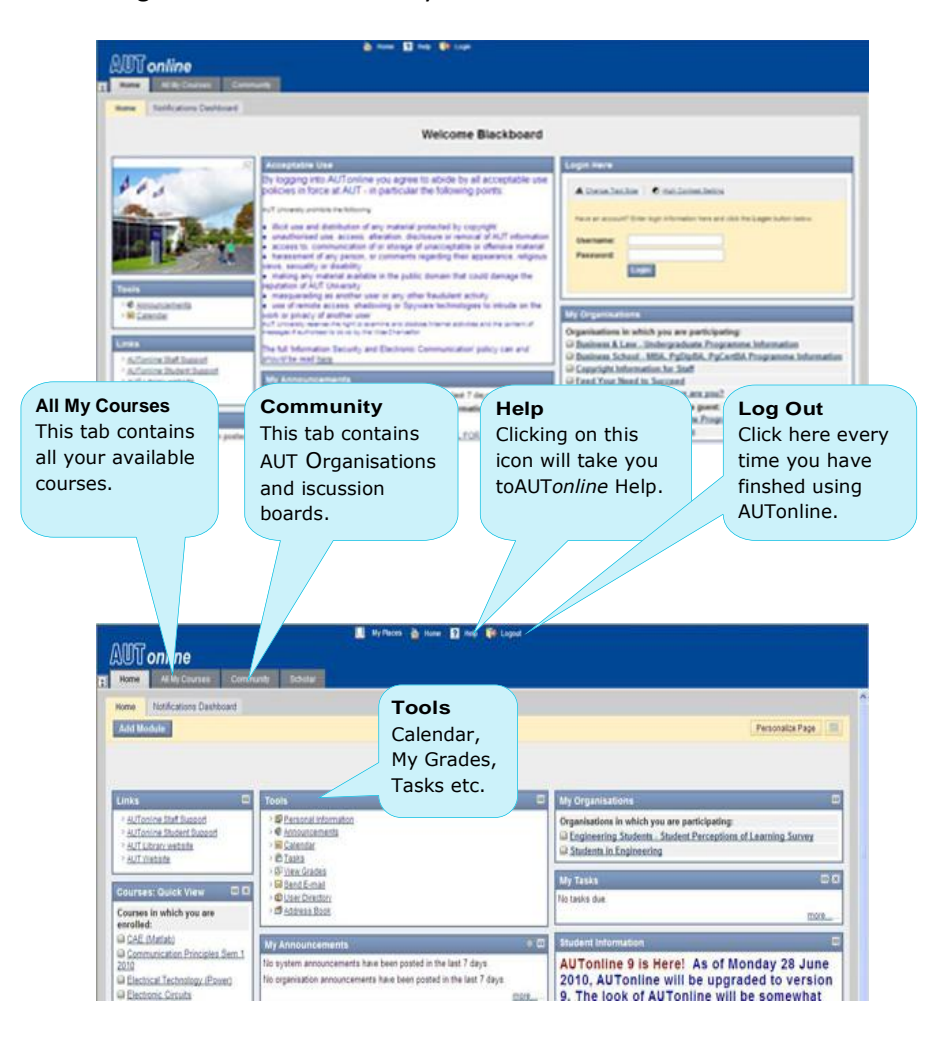

# <span id="page-8-0"></span>**Personalise Your AUTonline**

- 1. Log on to [http://autonline.aut.ac.nz](http://autonline.aut.ac.nz/) using your **UserID** and **password**.
- 2. You will now see the home page to AUTonline with your current courses shown on this home page. Click on the course link to enter your course.

# <span id="page-8-1"></span>**HOW TO Personalise Your AUTonline**

1. Students can personalise their AUTonline homepage: Click on the **Add Modules** button to view the modules available.

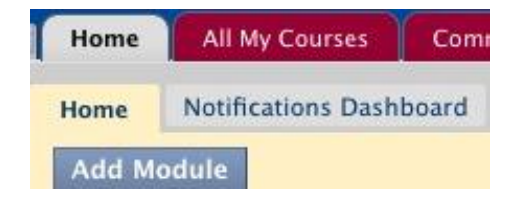

2. Select from the list of modules you would like to add to your

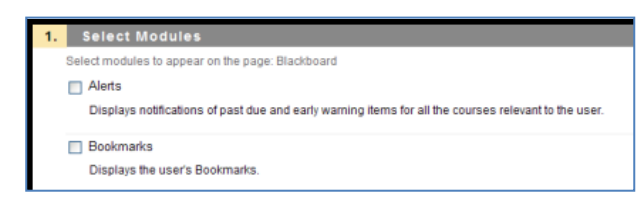

homepage by clicking the **checkbox** to the left of each module name. Some modules eg My Announcements are permanently checked.

- 3. Once you have finished selecting modules, click the **Submit** button to complete your customization.
- 4. A confirmation message is displayed. The modules that you have selected are now displayed on your homepage.

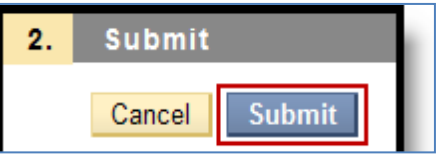

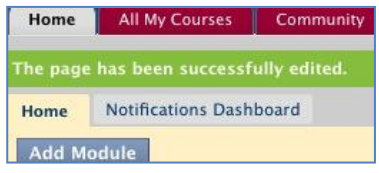

- 5. You can modify the order of your modules using the **drag-n-drop** functionality.
- 6. Another method of modifying the order of your modules is to click on the Keyboard icon to use text

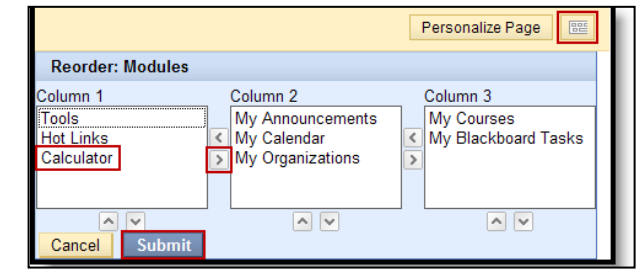

boxes as shown here. Simply use the arrows up and down or move them from one panel to another.

7. If you would like to change the appearance of the modules, click **Personalize Page** to change the colour and style.

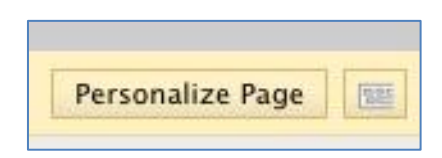

8. Click **Submit** to save your changes. A confirmation message is displayed. The new colour theme will now be displayed on your homepage.

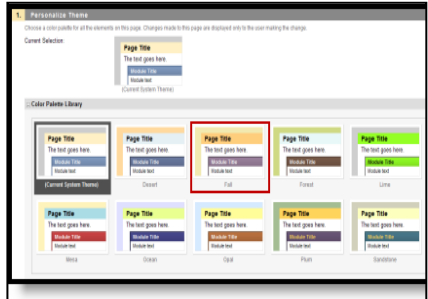

# <span id="page-10-0"></span>**How to Navigate a course**

When you access a course, you will find the navigation links or buttons on the left side of the page, which is called the Course Menu. The course menu indicates the different content

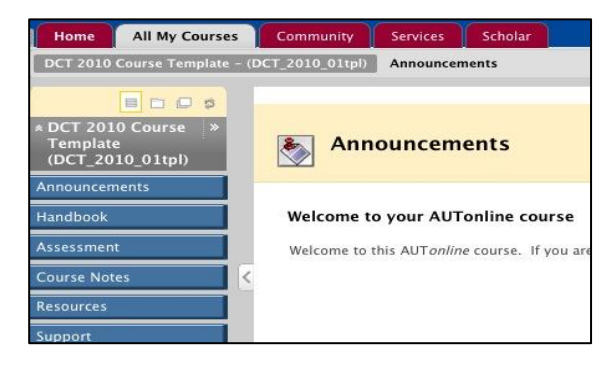

areas of your AUTonline course, where lecturers can place information like the course descriptor, lecture notes, assignments, readings or other course materials. The names of the buttons may differ from course to course. Below are some of the major areas of the course Menu:

- **Announcements** are where your lecturer will post important information about your course. Good idea to check this on a daily basis.
- **Assessments** are where the lecturer will have set assessments which are to be handed in online.
- **Discussion Boards/Communication** allows you to communicate by using forums and threads.
- **Tools** allow you to do many tasks eg send email, check grades etc.
- **Library** This will take you to links to electronic course reserves etc.
- **Support** takes you links for IT Support, user manual etc.

# <span id="page-10-1"></span>**How to Submit an Assignment**

You can submit assignments from the Assignments link in your course. If you are required to submit an assignment through Turnitin (which checks for plagiarism) read the Turnitin instructions supplied by the lecturer.

To submit an assignment, follow these directions:

1. Click on the link for the assignment/assessment, and find the

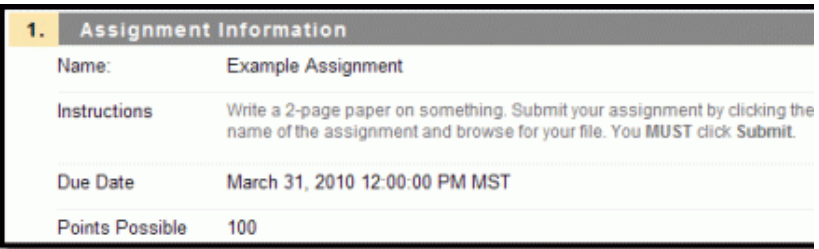

assignment you need to complete.

2. The first section gives details about the assignment.

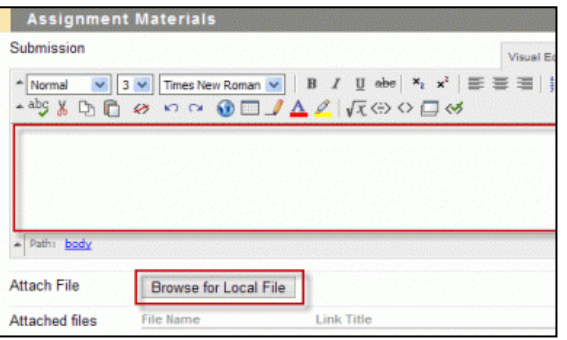

3. Depending on the assignment, type text into the **Submission** box and/or click the **Browse for Local File** to add a file from your computer. Ensure the file name is in a correct format and that you are using an appropriate file type eg Word, pdf.

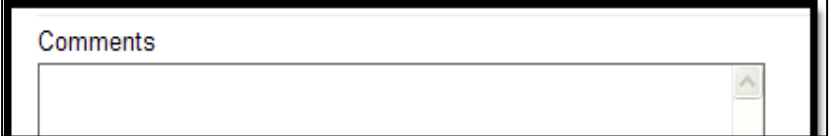

3. Add comments for the lecturer, if you wish.

4. Click **Submit** to submit your assignment, or you can click **Save as Draft** to save your work without submitting (for example, if you started on an assignment and ran out of time and want to return to it later).

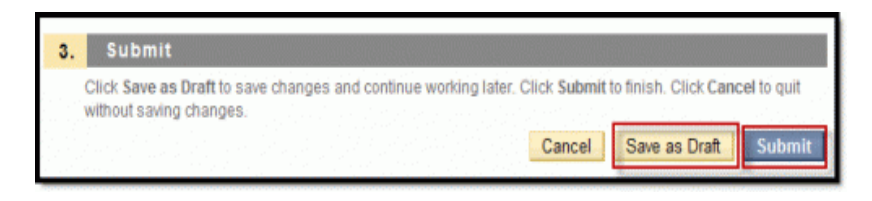

# <span id="page-12-0"></span>**Timed Tests/Quizzes**

The official timer for any quiz is maintained by the AUTonline server. It starts when you first click on the link for the test, and will stop counting when you click the **Submit** button at the bottom. This timer is always accurate and is what lecturers use to know how long it has taken a student to complete a test.

There is a timer that shows in your browser window and a pop-up window that warns you when you have 1 minute left. This timer and warning uses a web technology called "JavaScript", and JavaScript can be (intentionally or inadvertently) disabled by you based on:

- 1. Settings in your browser ( Internet Explorer 7, Firefox, etc)
- 2. Security settings on your machines
- 3. Pop-up blockers
- 4. Third party security applications (like Norton or McAfee's security suites)

If you don't see this timer then you can follow directions below to change your browser settings, or use your own clock/stopwatch to keep track of time while taking your quiz.

# *FireFox*

Enable the Status Bar: Go to **Tools** | **Options** | **Content** | **Enable JavaScript** | **Advanced** | place a check next to **Change status** bar text.

# *Internet Explorer 7*

Enable the Status Bar: **Tools** | **Toolbars** | Place a check next to **Status Bar**.

Enable Javascript:

**Tools** | **Internet Options** | **Security Tab** | **Internet** | **Custom Level** | Scroll down to **Scripting** and enable **Active Scripting**, Allow status bar updates via script, Allow websites to prompt for information ..., and Scripting of Java applets. **OK** back to browser.

# <span id="page-13-0"></span>**Adding AUTonline to Trusted Sites in Internet Explorer 7**

Some of the AUTonline features (eg: the text editor box, etc.) may not appear if you are using Internet Explorer version 7 or higher. In order for these features to become available you must add **https://autonline.aut.ac.nz** as a "Trusted Site". File Edit View Favorites Tools Help

Delete Browsing History... ☆ ☆ 图 · GBlackboa Pop-up Blocker Phishing Filter Open the Internet Explorer 7 browser and Click **Tools >**  Feed Discove **Internet Options** 

- 1. Click **Security**
- 2. Click **Trusted sites**
- 3. Click **Sites**

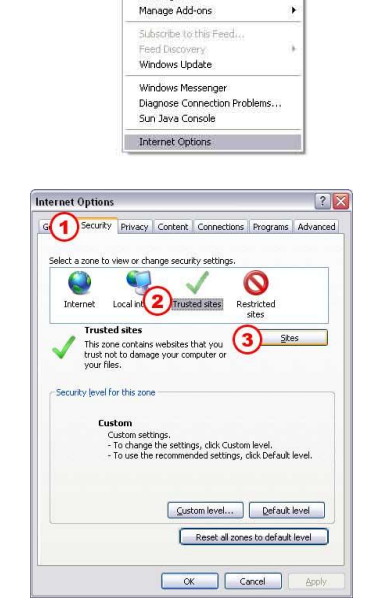

14

 $\mathbf{x}$ 

- 1. Type in **https://autonline.aut.ac.nz** in the text field
- 2. Click **Add** NOTE: IF YOU RECEIVE A WARNING REGARDING HTTPS VERIFICATION, CLICK *OK*, UNCHECK *Require server verification (https:) for all sites in this zone*, AND TRY TO CLICK *Add* AGAIN.
- 3. Make sure the **Require server verification (https:) for all sites in this zone** is checked
- 4. Click **Close** to exit from Trusted sites
- 5. Click **OK** to exit from Internet Options
- 6. Close the Internet Explorer window and reopen to the Blackboard website.

# <span id="page-14-0"></span>**My Grades**

Students can find 'My Grades on the home page of AUTonline under 'My Grades' in the 'Tools' area which provides quick access for students to check grades if the lecturer is using this option.

**Or** some lecturers may add a **My Grades**  link under Tools to your course menu.

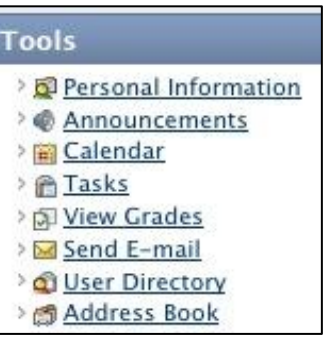

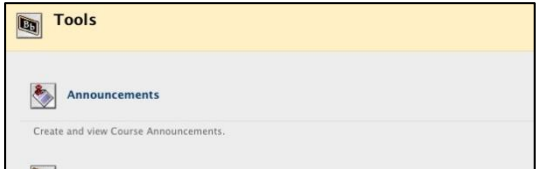

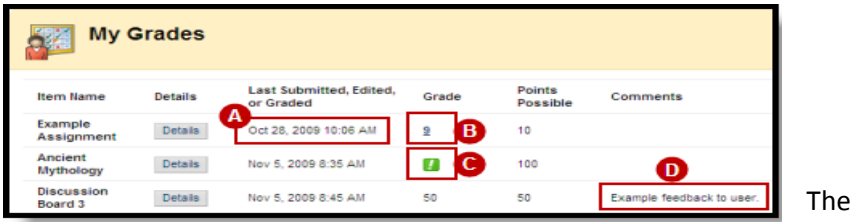

**My Grades** table displays a student's grades posted by the lecturer. The format of the grade may vary (i.e. score, letter, percentage, etc.). The table displays the **Item Name**, **Due Date** (if used by the lecturer), **Submission Date/Time**, **Grade**, **Points Possible**, and **Comments** for each assignment.

**(A) Last Submitted, Modified or Graded:** This field will show the last activity for this assignment, eg if the assignment was submitted but hasn't been graded, it will display the submission date and time.

**(B) Score:** When the assignment has been graded, the score will be displayed. When an assignment has been submitted (document attached) or an online test taken, the score will be bold and underlined. This means a student can click the link to access the lecturer's feedback. **(C) Not Graded (Exclamation Point):** When the bold green exclamation point is displayed, it means that your assignment was submitted and is now waiting to be graded by the lecturer.

**(D) Comments:** If the lecturer provided comments on the assignment, it will show in the Comments column. Please note that comments on individual test essay questions are viewed in the graded test.

Once you are finished viewing your grades and feedback, click the **OK**  button.**NOTE: Turnitin Assignments** are different from regular assignment**s a**nd these will be viewed differently depending on how the lecturer has set them up.

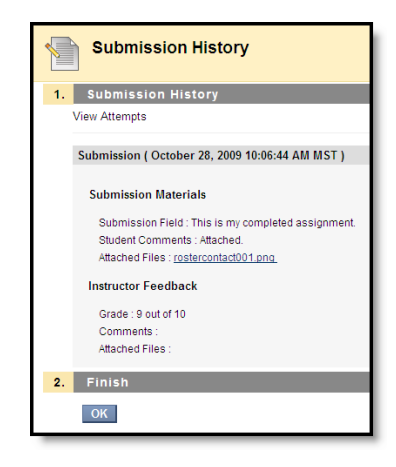

# <span id="page-16-0"></span>**Notifications Dashboard**

The Notifications Dashboard contains four basic modules that give information to users based on their enrolments. Users with multiple enrolments will receive information in modules for all their classes and organizations. Users can navigate to individual items to take action.

Some examples of modules are:

- **Alerts** Displays past due and early warning notifications from course lecturers. Students see any assignments, tests, or other items that are past due and any early warning messages received.
- **What's New** Displays a list of new items in all relevant courses and organisations. Students see new discussion board posts, new grades posted, new content that is available.
- **To Do** Displays the status (Past Due/Due) of relevant course work and tasks. Students see any grade items that have listed due dates in two categories, what is past due and what is due in the future. Links

to relevant course items are provided.

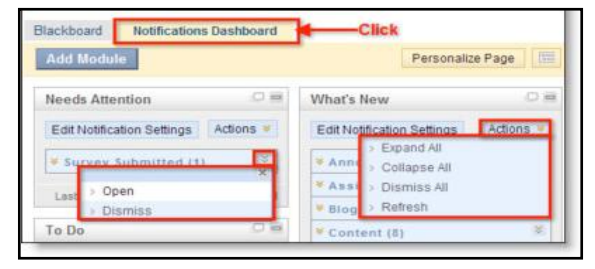

To view Notifications - Click the **Notifications Dashboard tab** on the AUTonline Home Page.

Users can manage their module information using **Contextual Menus**. Users must **Refresh** the module to get the most recent information, which can also be done using the contextual menus.

# <span id="page-17-0"></span>**My Places**

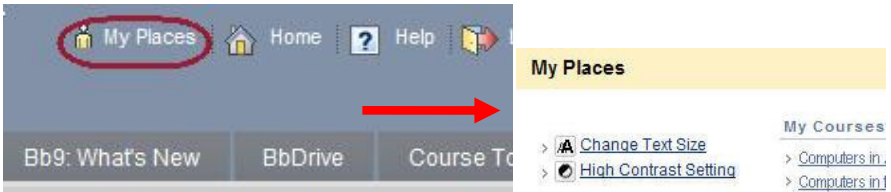

Click on "My Places" above to open up a separate window which can be customised with your preferences. Students can upload photos which will appear in your 'My Places' and under the 'Personal Information' area and click **Edit Notification Settings** to make changes to these.

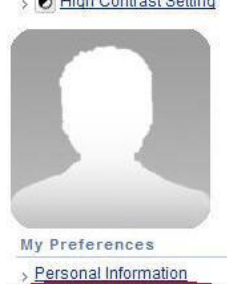

**Edit Notification Settings** Nonications Dashcoar

My Organiza

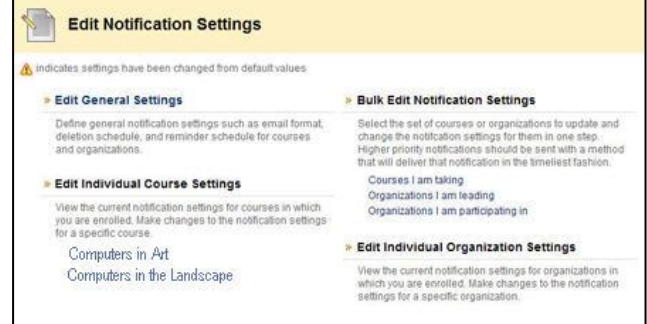

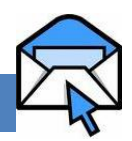

<span id="page-18-0"></span>Your AUT email address is: *yourlogin***@aut.ac.nz** e.g. if your login is *abc1234* then your email would be *abc1234*@aut.ac.nz

Webmail is a web-based email which means that it can be accessed from anywhere as long as you have internet access.

Either go int[o http://webmail.aut.ac.nz](http://webmail.aut.ac.nz/) or click on the Webmail tab in UniCentral.

Students get 40MB of email storage.

Students can forward their AUT webmail to their personal email address.

<span id="page-18-1"></span>**Forwarding AUT webmail emails to personal emails**

If you're carrying out this process from off-campus, then go to: <http://distance.aut.ac.nz/>

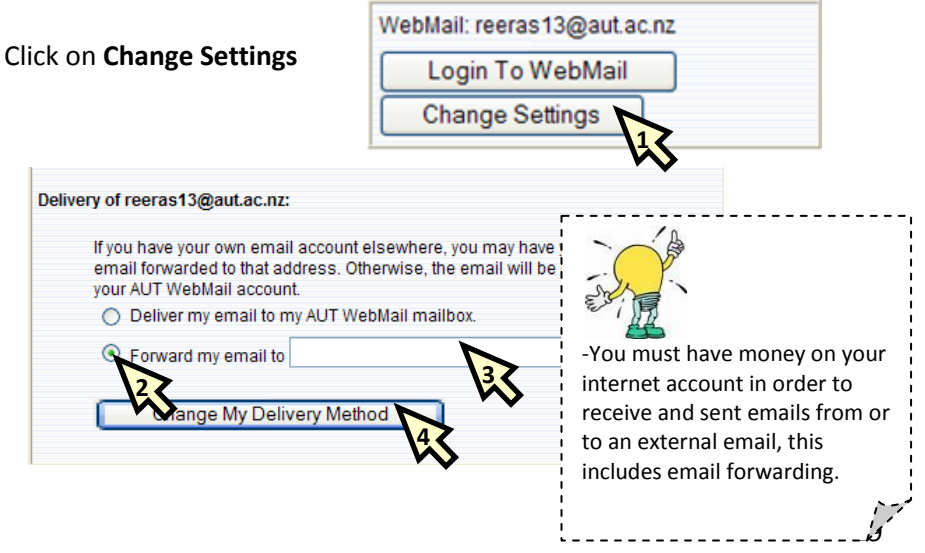

#### <span id="page-19-0"></span>**How to print a PowerPoint handout**

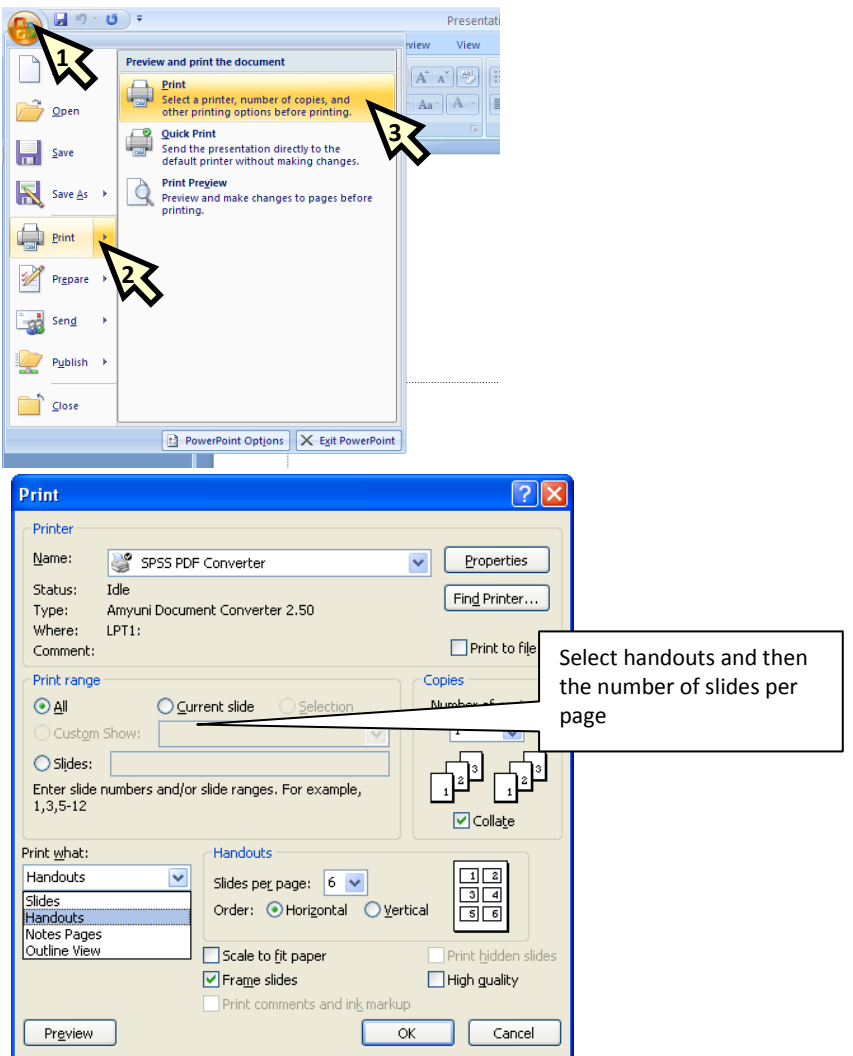

#### <span id="page-20-0"></span>**CREATING PDF FILES**

#### **How to create a PDF document**

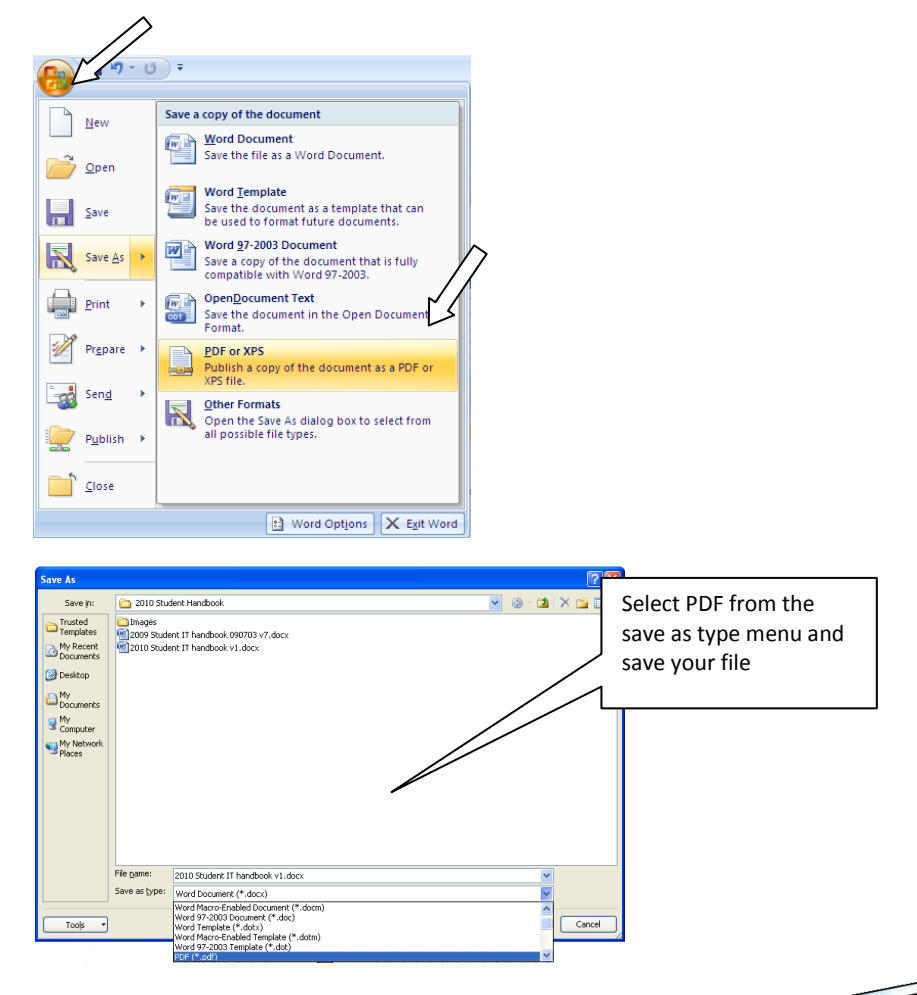

#### <span id="page-20-1"></span>**FREE SOFTWARE FOR STUDENTS**

AUT has the following software available for its students free of charge This software can be downloaded by going to: [https://itdownloads.aut.ac.nz](https://itdownloads.aut.ac.nz/)

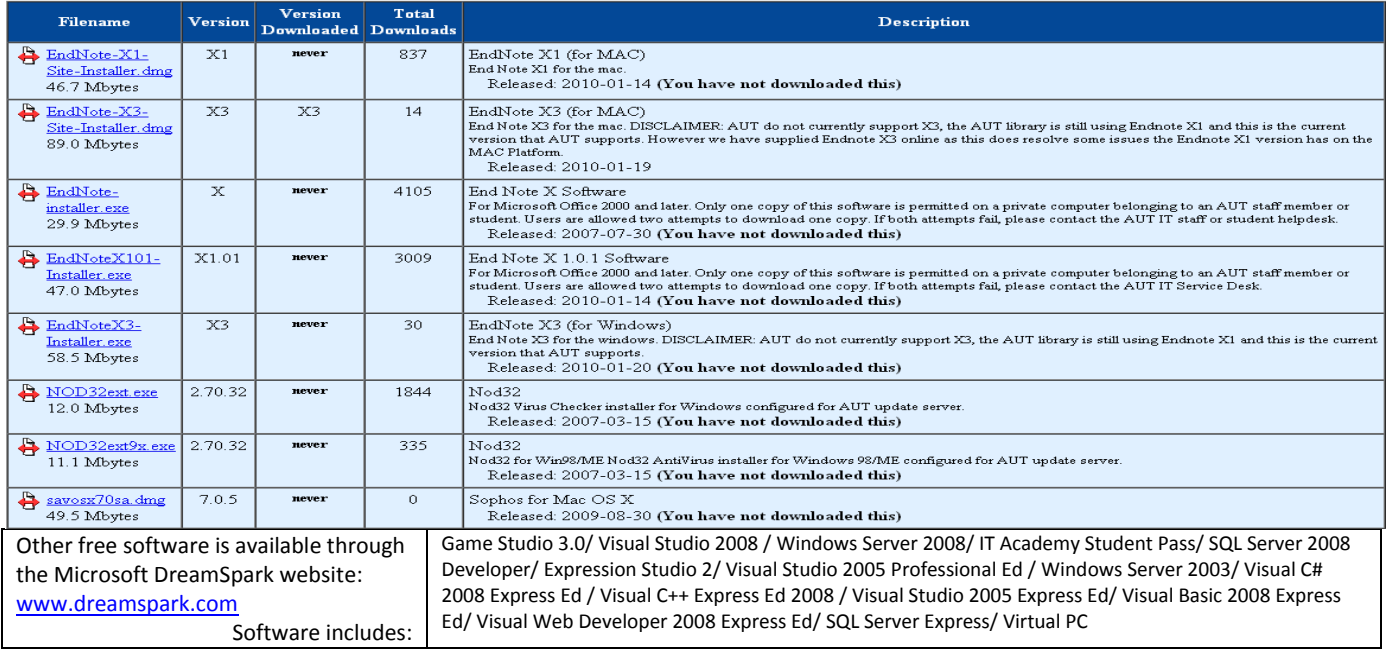

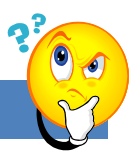

# <span id="page-22-0"></span>**FAQ – FREQUENTLY ASKED QUESTIONS**

# **AUT** online

**I can't login to AUT Online!**

Are you currently enrolled as a student with AUT?

Is your course an AUTOnline course?

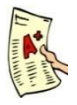

You may have entered an incorrect login name or password

**How can I check my results online?**

#### **Results**

Go t[o www.unicentral.info](http://www.unicentral.info/) , o[r www.unicentral.aut.ac.nz](http://www.unicentral.aut.ac.nz/) (from home) log in and then click the **Arion** Link

Or visi[t https://arion.aut.ac.nz/](https://arion.aut.ac.nz/)

**But I can't login to Arion?**

Check that you have not entered an incorrect login name

Check that you have not entered an incorrect password

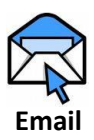

## **What is my email address?**

Your email address is your *yourlogin*[@aut.ac.nz](mailto:yourlogin@aut.ac.nz) e.g.*abc1234@aut.ac.nz* and your password is the same as your login or internet password.

#### **Can I use my personal email address instead of my AUT email address?**

Yes! You can change your web mail settings to forward your AUT email to any other email address. This is done at the Internet Login page.

#### **Why can't I send email using my AUT email address?**

You need to have enough credit on your internet account to be able to send email outside of AUT. Also you need to have registered your account.

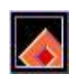

#### **Where can I get a copy of Endnote Software?**

Go to the AUT software download page: [https://itdownloads.aut.ac.nz](https://itdownloads.aut.ac.nz/)

**Endnote**

# **What if I don't know who to ask about my IT issue?**

Go to AUTonline, to the "Online Assistant and FAQs for HCMUSbassed Cycle 2 students" section

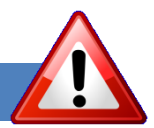

# <span id="page-23-0"></span>**IMPORTANT**

#### BACKUP! BACKUP! BACKUP!

Ensure that you're constantly saving your documents while you're working on them.

Give your document a name and save it before you start, even if it is blank, so that word will save it automatically every 10 minutes.

Ensure that you have second or even third copies of important documents saved either in your email on a CD, Flash drive, or personal computer.

When opening a document from an email/website/memory stick always make sure that you save it to your hard drive **before** editing it.